# **Inventory Physical Count Process**

<u>Note</u> - Before you start update all registers that effect inventory. Sales Order Sales Journal, Purchase Order Receipt of Goods, Purchase Order Receipt of Invoice and Inventory Transaction Journals.

### **FIFO & LIFO Valuation Items:**

Run the **Inventory Negative Tier Report** from the Period End Menu. This report will show any costing tier that has a negative quantity. A Negative (Over-distributed Tier) is created when an item is Invoiced or adjusted when there is no quantity on hand.

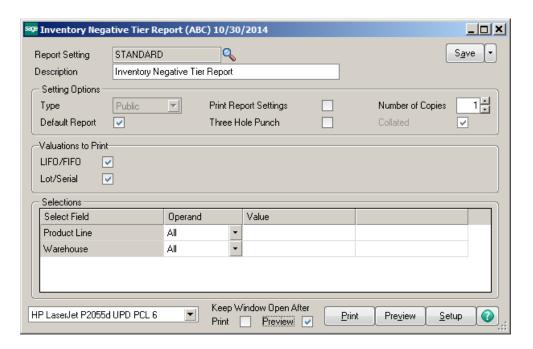

#### **Inventory Negative Tier Report**

ABC Distribution and Service Corp. (ABC)

| Item Code/Description                        |                 | Quantity On Hand | CostTier   | Product<br>Line | Unit Of<br>Measure | TierQuantity |
|----------------------------------------------|-----------------|------------------|------------|-----------------|--------------------|--------------|
|                                              | Warehouse       |                  |            |                 |                    |              |
| 1001-HON-H252 HON 2 DRAWER LETTER FLE W/O LK |                 |                  |            | WF&A            | EACH               |              |
|                                              | 001             | 990.00           | OVERDIST   |                 |                    | 8.00-        |
| ARS-9101 ART SPECIALTYWA                     | ALNUT CNDL LAMP |                  |            | WF&A            | EACH               |              |
|                                              | 001             | 1.00-            | - OVERDIST |                 |                    | 1.00-        |
| ARS-9201 ART SPECIALTY GINGER JAR LAMP       |                 |                  |            | WF&A            | EACH               |              |
|                                              | 001             | 17.00-           | - OVERDIST |                 |                    | 17.00-       |
| ARS-9401 ART SPECIALTY EMP CANDLE LAMP       |                 |                  | WF&A       | EACH            |                    |              |
|                                              | 001             | 1.00-            | - OVERDIST |                 |                    | 1.00-        |
| D1000 DESK72" X 30"                          |                 |                  |            | WF&A            | EACH               |              |
|                                              | 001             | 350.00-          | - OVERDIST |                 |                    | 350.00-      |
| D1000-BBW/LIGHT BOOK BIN W/FLUORESCENT LIGHT |                 |                  | WF&A       | EACH            |                    |              |
|                                              | 001             | -                | - OVERDIST |                 |                    | 1.00-        |

Run the **Inventory Negative Tier Adjustment Register** – this will post the negative tiers against any positive tiers in the system.

<u>Note</u> – if a positive tier does not exist, you will have to adjust the negative tiers out manually using Inventory Transaction Entry\Adjustments.

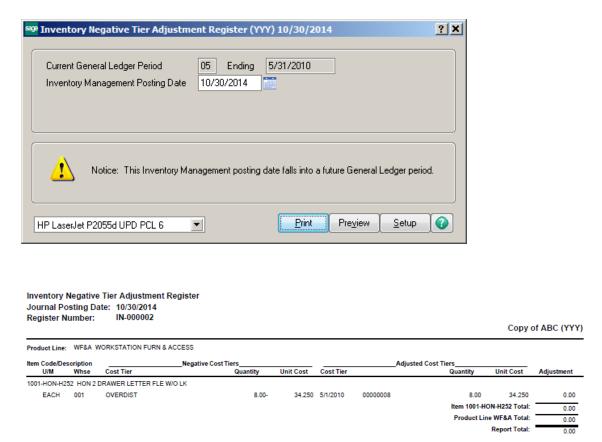

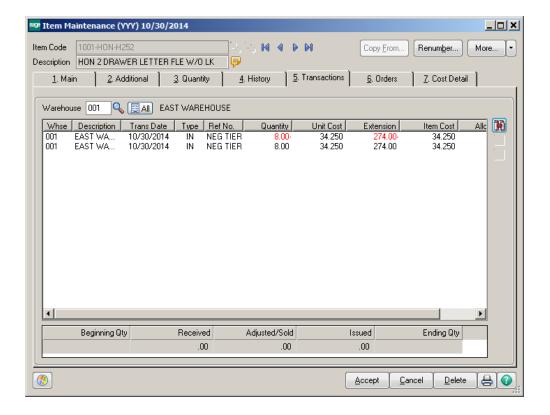

**Items needed to Process Physical Count:** 

Physical Count Worksheets or Count Cards Inventory Valuation Report Employees that can count

Caffeine – coffee or soda of choice

### Two Methods:

Physical Count Worksheet Card Count w/Physical Count

<u>PHYSICAL COUNT WORKSHEET METHOD</u> – To print the Physical Count Worksheet, click on Inventory Management -> Physical Count -> Physical Count Worksheet.

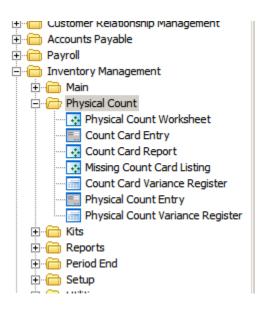

### **Report Options:**

- Print Worksheets Only prints the Inventory Count sheets, it does NOT freeze the inventory count
- Print Worksheet and Freeze Items prints the Inventory Count sheets and also freezes the current qty on hand count.
- Freeze Items Only freezes the current qty on hand count, it does NOT print the worksheets.
- Clear Frozen Items clears the previously frozen inventory counts. Note if you have entered your physical count, these amounts will be lost!

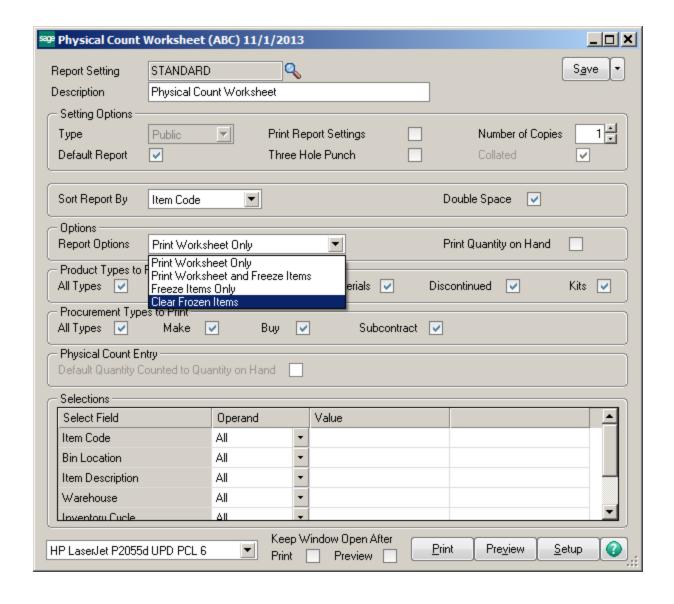

## New Fields:

- Print Quantity on Hand will print the current quantity on hand on the Physical Count Worksheets.
- Default Quantity Counted to Quantity on Hand they system will automatically assign the qty on hand to the quantity counted.

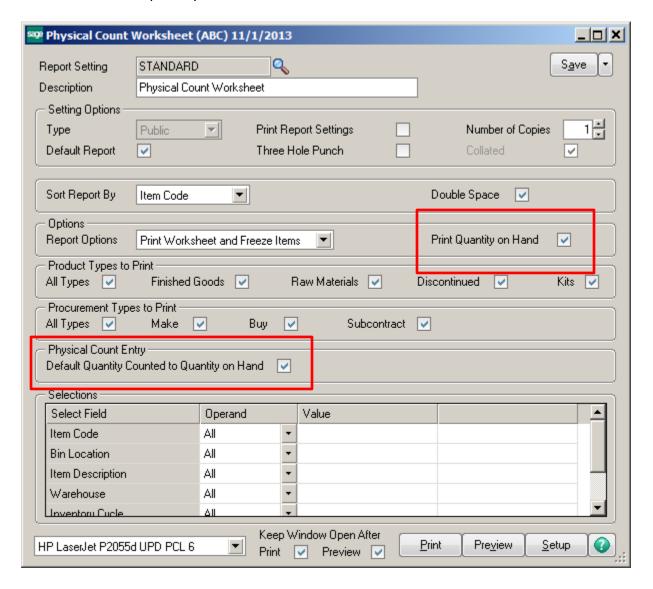

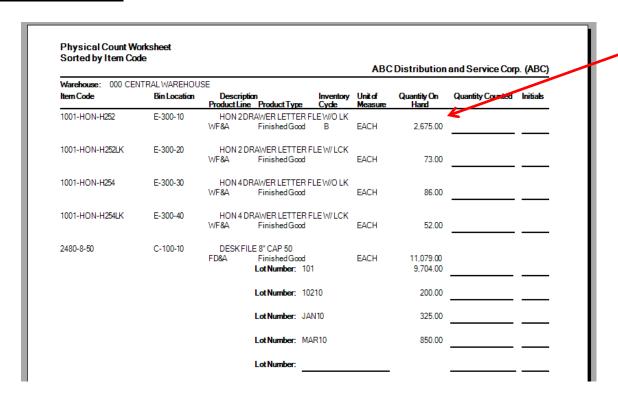

#### Default Quantity Counted to Quantity on Hand

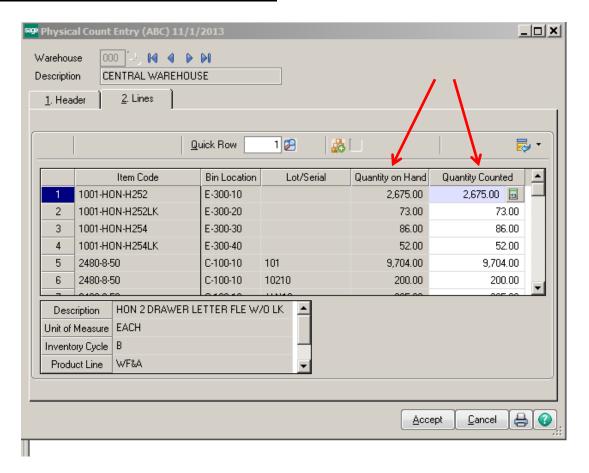

### **Recommended Steps:**

1. Print Physical Count Worksheets and Freeze inventory items. Sheets can be printed/frozen for ALL items and Warehouses or you can select specific items or warehouses. Also, if you Cycle count, you can print the worksheets for the Cycle you want to count.

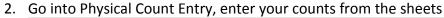

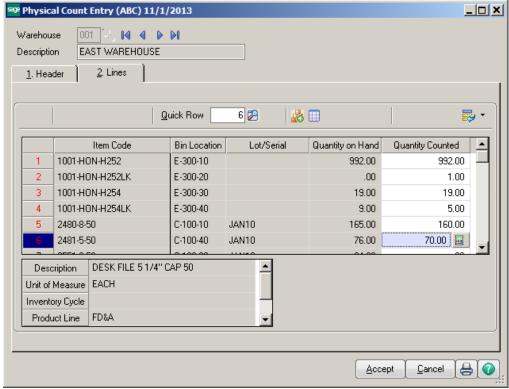

3. Print the Physical Count Variance Register.

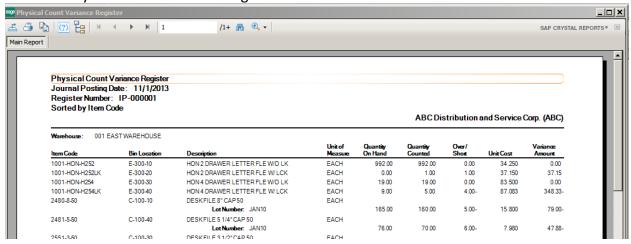

**DO NOT UPDATE** the Physical Count Variance Register until you are comfortable with the variances. Once you are sure that your numbers are correct update, print the Inventory Valuation Report. Use this report to compare to the General Ledger. Make any additional adjustments that need to be made to the ledger.

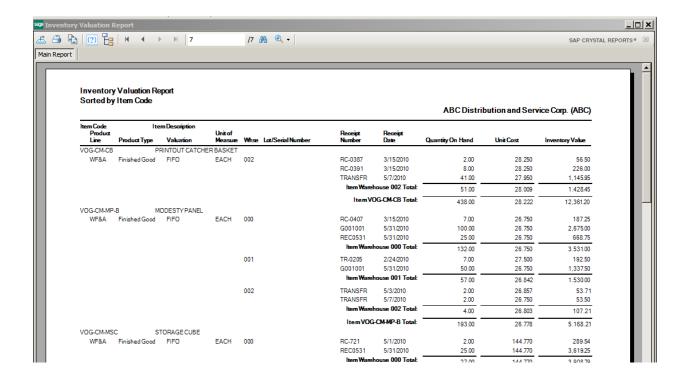

### **CARD COUNT METHOD**

Freeze the inventory by selecting Physical Count -> Physical Count Worksheet. Choose to Freeze Items Only, then click Print.

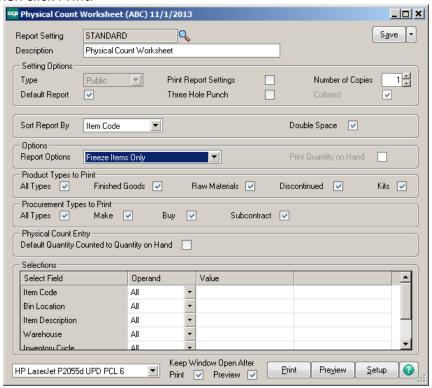

Purchase inventory count tags. These are numbered tags and can be multi-part. You will use one tag per item.

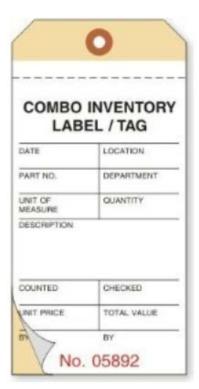

Collect and enter the count information. Select Physical Count -> Count Card Entry. Enter the Count Card Number, item and quantity counted.

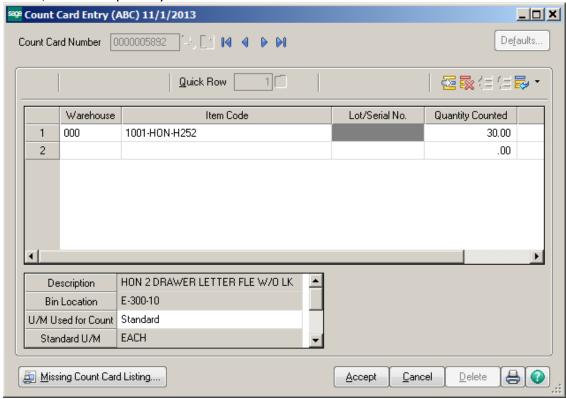

Print the Missing Count Card Listing. This report will show you if there are any cards missing.

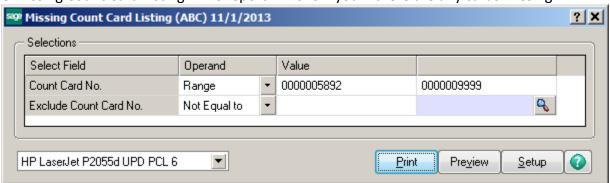

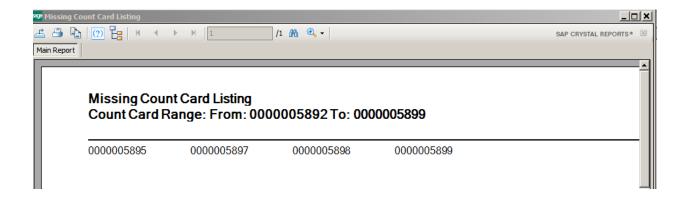

### Print the Count Card Report.

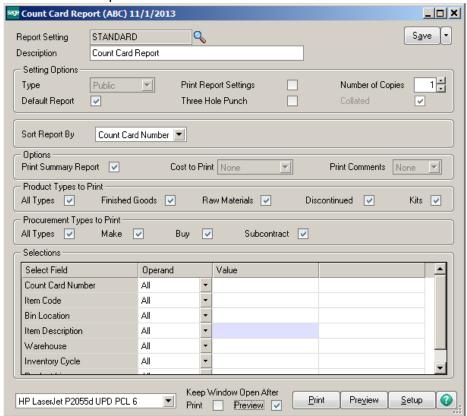

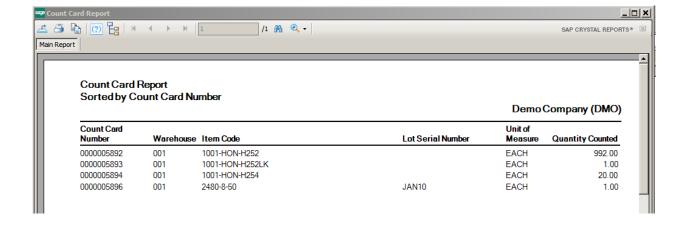

Print the Count Card Variance Register.

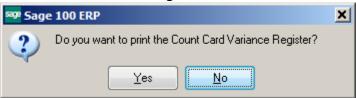

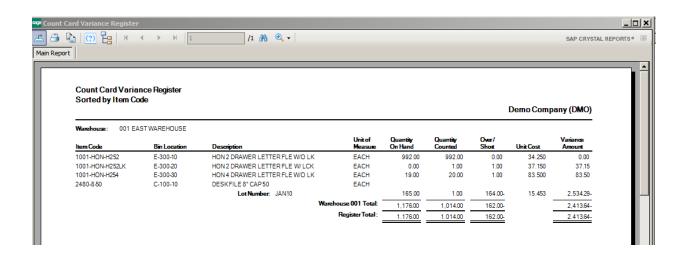

After printing the Count Card Variance Register the system will prompt to Update the Card Count Entries to Physical Count Entry. If you need to make adjustments, click No and go back into Card Count Entry.

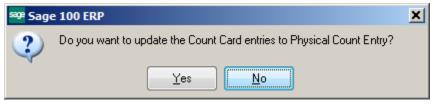

Once you click Yes, the entries will be posted to **Physical Count Entry**. Adjustments may be made in Physical Count Entry before posting. Run the Physical Count Variance Register and Update. Then run the **Inventory Valuation** report to compare the total to the ledger.